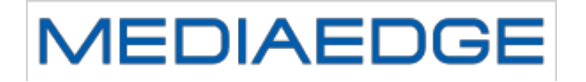

# MEDIAEDGE IP Transponder Mk-II

取扱説明書

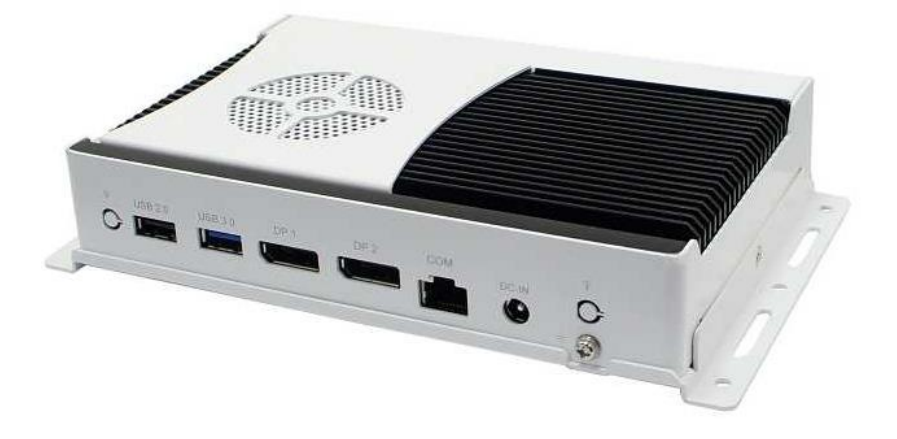

January 17, 2017 Version 1.0 Copyright (C) 2016 MEDIAEDGE Corporation

### 目次

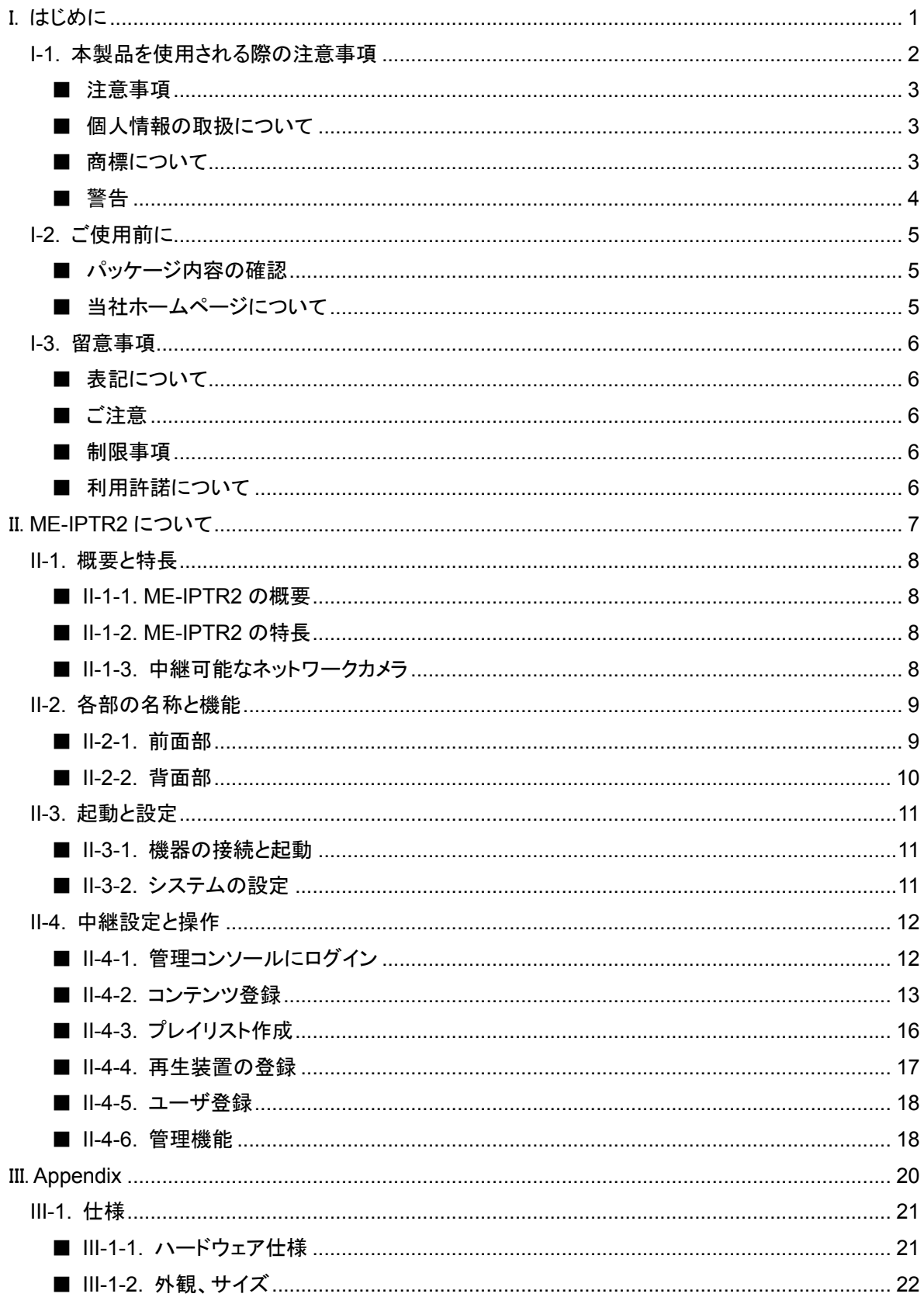

**MEDIAEDGE** 

## I. はじめに

この章では、「MEDIAEDGE IP Transponder Mk-II. (以下 ME-IPTR2 と記述)」のご使用やセットアップ の前に確認していただきたい事項や、ご注意いただきたい事項について説明します。

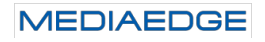

### I-1. 本製品を使用される際の注意事項

ここでは、本製品を使用されるときにご注意いた だきたい事柄について説明しています。ご使用 方法や、この内容について不明な点、疑問点な どがございましたら、メディアエッジ株式会社 カ スタマーサポートまでお問い合わせください。

メディアエッジ株式会社 カスタマーサポート TEL:078-265-1552 FAX:078-265-1550 (月曜~金曜 10:00~12:00、13:00~17:00 ※土日祝および当社指定休日を除く)

#### ○ 電源コードを傷つけない

電源コードを傷つけると、火災や感雷の原因と なります。コードの上に重いものをのせたり、熱 器具に近づけたりしないでください。また、コード を折り曲げたり、加工したりし䛺い䛷ください。 AC アダプターを抜くときは、プラグ部分を持って ください。コードが傷んだら、お買い上げの販売 店もしくは、当社カスタマーサポートまで交換を ご依頼ください。

#### ○ 分解しない

ケースを開けたり改造したりすると、火災や感雷 の原因となります。内部の点検、修理はお買い 上げの販売店もしくは、当社カスタマーサポート までご依頼ください。

◯ ほこりや湿気の多い場所で使用しない ショートや発熱が起こり、火災や感電の原因と なります。

#### ○ 内部に水や異物を入れない

水や異物が入ると、火災や感電の原因となりま す。万一、水や異物が入った場合は、本体の電 **MEDIAEDGE** 

源を切り、雷源プラグをコンセントから抜いて、 お買い上げの販売店もしくは、当社カスタマー サポートま䛷ご連絡ください。

### ◯ 雷が鳴り出したら使わない

本体や、プラグには触れないでください。感雷の 原因となります。

#### **◯ ぬれた手で AC アダプターを触らない**

ぬれた手で AC アダプターを抜き差ししないでく ださい。感雷の原因となります。

#### ◯ 直射日光の当たる場所に置かない

日光の当たる場所や熱器具のそばに置かない でください。火災や製品の故障の原因となりま す。

#### ○ 煙が出た状態で使用しない

煙が出る、異臭がするなどの異常状態で使用し ないでください。火災や製品の故障の原因とな ります。

異常が発生したら、本体の電源を切り、電源プ ラグを抜いて、煙が消えたのを確認してから、お 買い上げの販売店もしくは、当社カスタマーサ ポートまでご連絡ください。

#### ◯ 製品が破損した状態で使用しない

本製品を落としたり、カバーを破損した状態のま ま使用したりしないでください。火災や製品の故 障の原因となります。製品が破損した場合は、 本体の電源を切り、電源コードをコンセントから 抜いて、お買い上げの販売店もしくは、当社カス タマーサポートまでご連絡ください。

#### △ 不安定な場所に置かない

不安定な台の上や傾いたところに置かないでく ださい。落下するおそれがあり、けがをしたり、 製品の故障の原因となります。

雷源コードや AV ケーブルは整理して配置してく ださい。足にひっかけると、けがや製品の故障 の原因となります。

#### △ お手入れの際は電源を切る

接続するときやお手入れの際は、電源コードを 抜いてください。感電や製品の故障の原因とな ります。お手入れの際は、シンナーなどの揮発 性の溶剤を使用しないでください。長期間使用 しないときは、AC アダプターをコンセントから外 してください。

**A 付属の AC アダブター以外は使用しない** 付属の AC アダプター以外の製品を使用しない

でください。火災や製品の故障の原因となりま す。

#### △ 本体を布などで覆わない

風通しの悪い場所や布などで覆った状態で使 用しないでください。通風孔がふさがれると内部 に熱がこもって、火災や製品の故障の原因とな ります。

#### ■ 注意事項

ご使用上の過失の有無を問わず、本製品の運 用において発生した逸失利益を含む特別、付随 的、または派生的損害に対するいかなる請求が あったとしても、当社はその責任を負わないもの とします。

製品本来の使用目的及び、当社が推奨する使 用環境以外での本製品の動作保証は、一切い たしかねます。

#### ■ 個人情報の取扱について

当社では、お客様の個人情報は原則として下記 の目的以外では使用いたしません。

- ご利用の当社製品のサポートの実施 当社製品の使用状況調査、製品改良、製 品開発、サービス向上を目的としたアンケ ートの実施。
	- ※ 調査結果につきましては、お客様の個 人情報を含まない形で当社のビジネ スパートナーに参考資料として提供す ることがあります。
- 銀行口座やクレジットカードの正当性、有 効性の確認。
- ソフトウェアのバージョンアップや新製品の 案内等の情報提供。
- 懸賞企画等で当選されたお客様への賞品 の発送。

事前にお客様のご了承を得た上で、上記以外 の目的で使用させていただく場合があります。 当社ではご記入いただいた情報を適切に管理 し、特段の事情がない限りお客様の承諾なく第 三者に開示・提供することはございません。 お客様の個人情報の取扱いに関するお問い合 わせ、ご意見䛿 http://www.mediaedge.co.jp までご連絡ください。

#### ■ 商標について

- ① MEDIAEDGE 䛿、メディアエッジ株式会社 の登録商標です。
- ② HDMI、HDMI ロゴ、および High-Definition Multimedia Interface 䛿、HDMI Licensing LLC の商標または登録商標です。
- ③ Microsoft、Windows 䛿米国マイクロソフ ト・コーポレーションの登録商標です。
- (4) その他の商品名やそれに類するものは各 社の商標または登録商標です。

#### ■ 警告

■ 健康上のご注意

ごくまれ䛻、コンピュータ䛾モニターおよびテレビ 画面に表示される強い光の刺激や点滅によっ て、一時的にてんかん・意識の喪失などが引き 起こされる場合があります。こうした経験をこれ までにされたことがない方でも、それが起こる体 質をもっていることも考えられます。こうした経験 をお持ちの方や、経験をお持ちの方の血縁にあ たる方は、本製品を使用される前に必ず医師と

相談してください。

■ 著作権について

テレビ放送やビデオなど、他人の作成した映像/ 音声をキャプチャしたデータは、動画、静止画に 関わらず個人として楽しむ以外は、著作権法上、 権利者に無断では使用できません。また、個人 として楽しむ目的であっても複製が制限されて いる場合があります。キャプチャしたデータのご 利用に対する責任は当社では一切負いかねま すのでご注意ください。

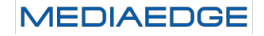

### I-2. ご使用前に

#### ■ パッケージ内容の確認

ME-IPTR2 のパッケージの中に以下の付属品が入っていることを確認してください。 製品の梱包には万全を期しておりますが、万一不足しているものがありましたら、ご購入いただきました 販売店もしくは下記カスタマーサポートまでご連絡ください。

メディアエッジ株式会社 カスタマーサポート

TEL:078-265-1552

FAX:078-265-1550

(月曜~金曜 10:00~12:00、13:00~17:00 ※土日祝および当社指定休日を除く)

#### **ME-IPTR2** 同梱物

- ME-IPTR2 本体×1
- $\bullet$  AC アダプター×1
- **●** ケースマウントブラケット×1
- 操作ガイド×1
- **お客様情報登録案内×1**

#### ■ 当社ホームページについて

ME-IPTR2 を始めとする当社の最新情報をホームページ(http://www.mediaedge.co.jp)にて発信して います。最新のドライバー、ユーティリティ、製品マニュアル、FAQ などを公開していますので、当社ホ ームページ䛻是非アクセスいただきご活用ください。

**MEDIAEDGE** 

### I-3. 留意事項

#### ■ 表記について

- 本書の説明と実際の運用方法とで相違点がある場合には、実際の運用方法を優先するものとしま す。
- 説明の便宜上、実際の製品とイラストおよび画面写真が異なる場合があります。

#### ■ ご注意

- 本製品の内容や仕様は将来予告無しに変更することがあります。
- 本製品は内容について万全を期して作成いたしましたが、万一ご不明な点や誤り、記載漏れなど お気付きの点がございましたら、当社までご連絡ください。
- 本製品付属のソフトウェア、ハードウェア、マニュアル、その他添付物を含めたすべての関連製品 に関して、解析、リバースエンジニアリング、デコンパイル、ディスアッセンブリを禁じます。

#### ■ 制限事項

現行ファームウェアでの制限事項を示します。

- 設定や操作などで使用するブラウザとして、Windows で動作する Internet Explorer 8 (IE8)以降、 Google Chrome、Mozilla Firefox をサポートし䛶います。 上記以外の環境で使用した場合には一部もしくはすべての機能が正常に動作しない可能性があり ます。
- ▶ すべての ONVIF 対応の IP カメラで正常に動作することを保証するものではありません。

#### ■ 利用許諾について

本製品は、搭載するソフトウェアの一部に GNU 一般公衆利用許諾(GNU General Public License、以 下「GPL」と呼ぶ)に該当するフリーソフトウェアを利用しています。

GPL/LGPL 該当のソフトウェアのリスト、ソースコードの請求、および本件に関する質問は当社カスタマ ーサポートま䛷お問い合わせください。

## II. **ME-IPTR2** について

この章では、ME-IPTR2 の概要や各部の機能について説明します。

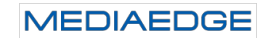

### II-1. 概要と特長

#### ■ II-1-1. ME-IPTR2 の概要

本製品は H.264 ストリーム、ONVIF 規格に対応したネットワークカメラのストリームを中継することで、 複数台の MEDIAEDGE Decoder へのユニキャストによる配信を行う装置です。

#### **■ II-1-2. ME-IPTR2 の特長**

- ネットワークメラ映像を MEDIAEDGE Decoder ヘフルフレームで中継可能。
- 異なるメーカーのネットワークカメラの混在が可能。
- インターネット回線での接続可能。
- カメラの中継スケジュールが可能。
- LEB Pro2 との混在使用が可能。
- 小型の筐体で設置が容易。

#### ■ II-1-3. 中継可能なネットワークカメラ

以下の条件を満たすカメラが必要です。

- ONVIF (Open Network Video Interface Forum)規格対応。
- **H.264 圧縮ストリーム対応。**
- RTP/RTSP プロトコル対応。

#### ご注意

- すべての ONVIF 対応カメラに接続可能なわけではありません。
- ■動作検証済のネットワークカメラについては、当社ホームページで公開しています。
- ネットワークカメラのマルチキャストには対応していません。

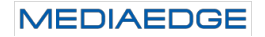

### II-2. 各部の名称と機能

#### ■ **II-2-1.** 前面部

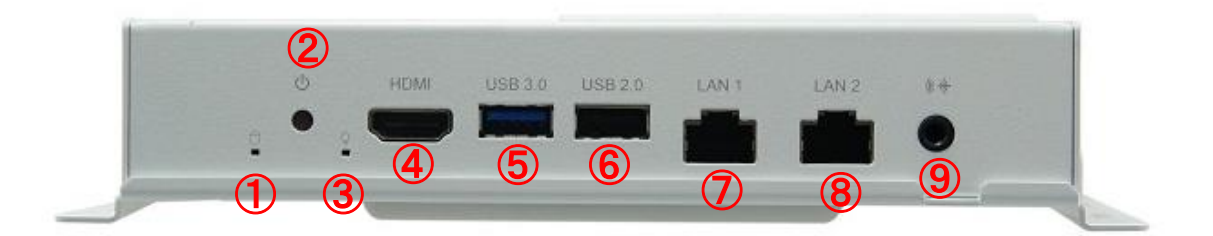

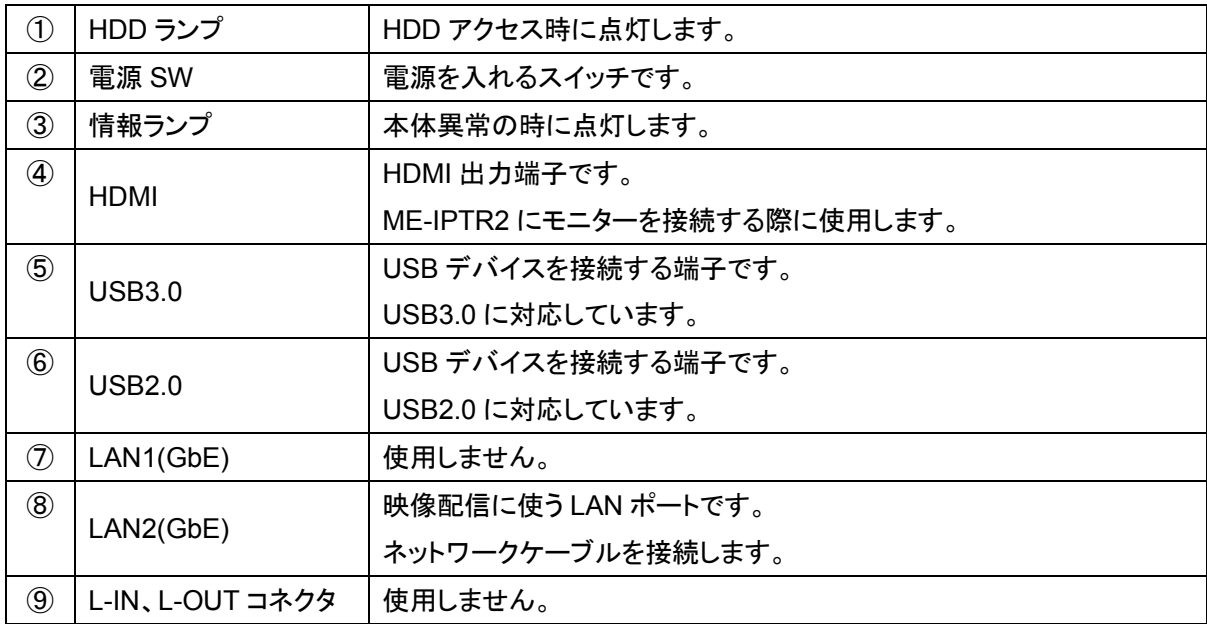

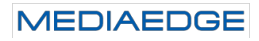

#### ■ II-2-2. 背面部

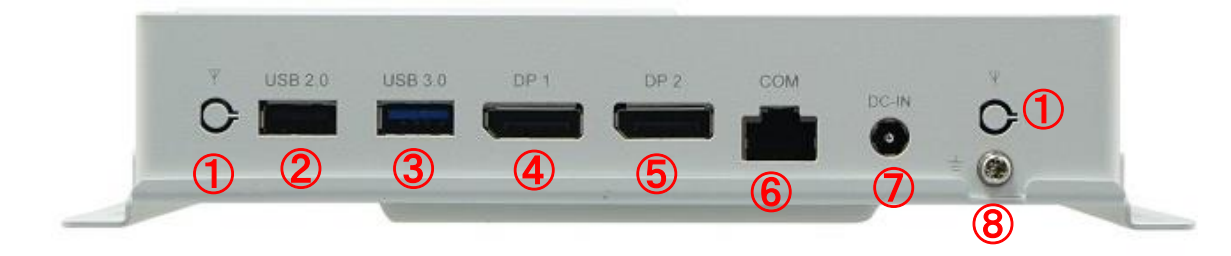

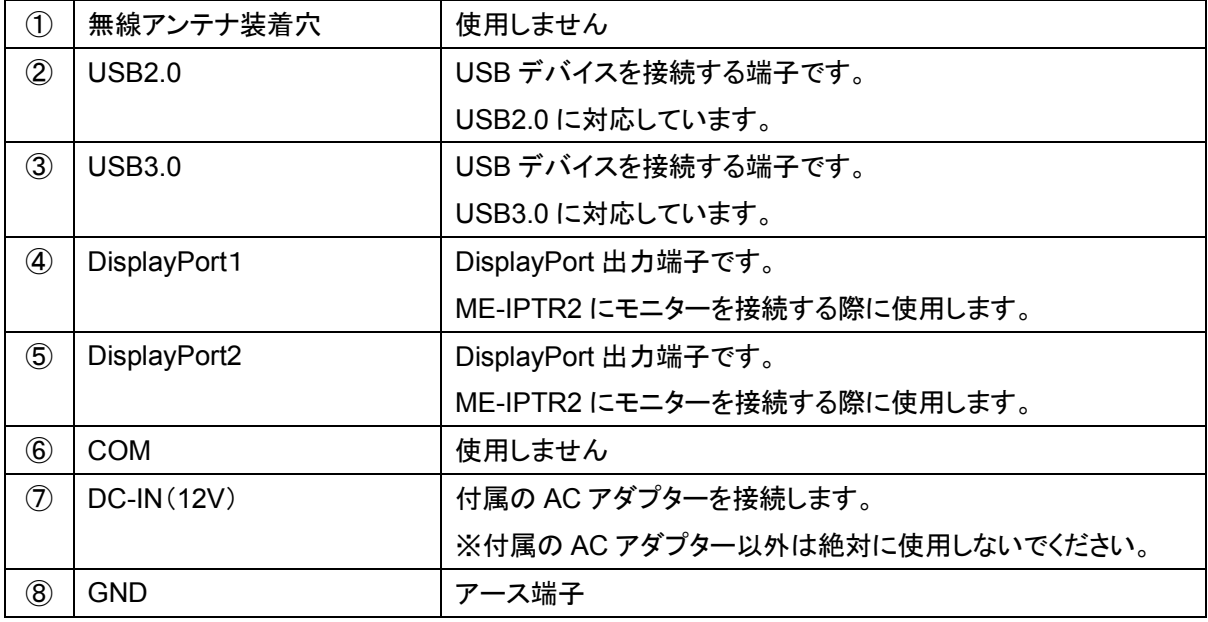

### II-3. 起動と設定

#### **■ II-3-1. 機器の接続と起動**

#### 接続

- **ネットワークケーブルを LAN2 ポートに接続します。** LAN1 ポートは使用しません、誤って LAN1 に接続した場合の性能は保証されません。
- 必要に応じて HDMI 端子にモニター、USB 端子にマウスやキーボードを接続します。
- AC アダプターを接続します。

#### 起動

装置の背面にある電源スイッチを押して電源を入れてください。

電源がオンになると ME-IPTR2 の中継機能は設定された情報にしたがって、自動的に中継を開始しま す。

#### ■ II-3-2. システムの設定

#### 装置にログイン

ME-IPTR2 の初期ユーザは「IPTR」、パスワードは「Mediaedge4」に設定されています。

#### ネットワークの設定

ME-IPTR2 の初期状態では、「DHCP により IP アドレスを取得する」に設定されています。 中継器として外部の装置から接続するには固定 IP を使用する方が便利ですので、ご使用のネットワー ク環境䛻合わせた値䛻設定ください。

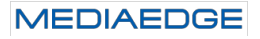

### II-4. 中継設定と操作

**■ II-4-1. 管理コンソールにログイン** 

#### **II-4-1-1.** ログイン

ME-IPTR2 の設定画面にログインするには

¾ http://ME-IPTR2 䛾 IP アドレス/WebConsole

に Internet Explorer などのブラウザでアクセスしてください。

※ Internet Explorer の場合は、Internet Explorer 8 以降を使用ください。

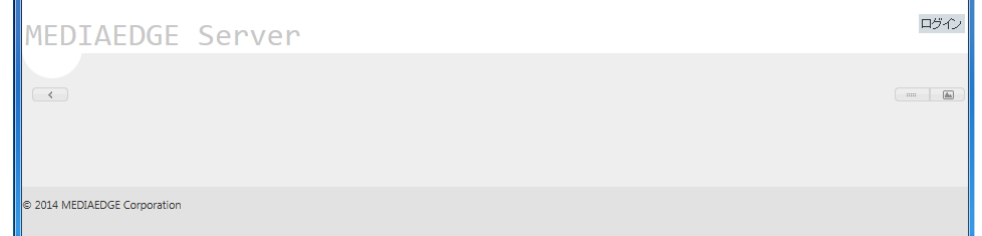

- 画面右上にある「ログイン」をクリックしてください。
- ログイン画面が表示されたら、ユーザ名とパスワードを入力し て、「ログイン」をクリックしてください。
	- ▶ 初期値は
		- ユーザ名 admin
		- パスワード Mediaedge4

が登録されています。

MEDIAEDGE Server

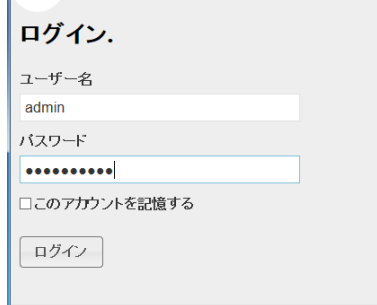

#### **II-4-1-2.** ログオフ

設定などの操作が終了した後はセキュリティのためにログオフしておいてください。

● 画面右上にある「ログオフ」をクリックしてください。

こんにちは、<u>admin</u>! ログオフ コンテンツ プレイヤー ユーザー システム  $\begin{tabular}{|c|c|c|c|c|} \hline & $\cdots$ & $\Delta_0$ \\ \hline \end{tabular}$ 

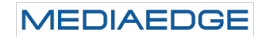

#### ■ II-4-2. コンテンツ登録

#### **II-4-2-1.** ネットワークカメラ䛾登録

ME-IPTR2 で中継するネットワークカメラを登録します。

- 「コンテンツ」→「ライブ中継」を選択します。
- 「新規作成」をクリックします。

コンテンツ プレイヤー ユーザ ライブ中継 プレイリスト

ライブ中継一覧. ライブ中継が見つかりません。 新規作成

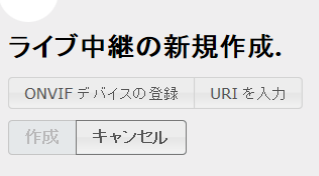

● 「ONVIF デバイスの登録」を選択します。

- 「ONVIF デバイスの IP アドレスまたはホスト名」にネットワークカ メラの IP アドレスもしくはホスト名を入力します。
- 「ユーザ名」と「パスワード」の欄にはカメラに設定されているユー ザ名䛸パスワードを入力します。
- 確認をクリックします。

ネットワークカメラを自動的に検出し、タイトルや URI を自動的に 生成します。必要に応じてタイトルやコメントを追加し、作成をクリ ックし䛶ください。

#### ライブ中継の新規作成.

ONVIFデバイスの登録 URI を入力 ONVIF デバイスの IP アドレスまたはホスト名 192 168 10 106 ユーザー名 admin バスワード  $\ddotsc$ 確認 作成 キャンセル

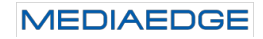

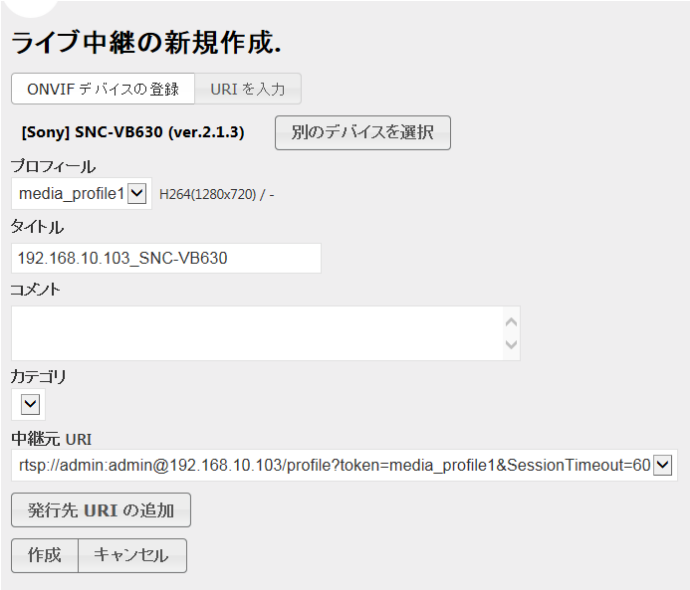

- ※ 有効ではない IP アドレス、誤ったユーザ名やパスワードを設定するとエラーが表示されます。
- ※ ONVIFに対応していないカメラではエラーが表示されます。LEB Pro2と同じように有効なURI を直接入力してください。
- ※ カテゴリーは使用しません。

#### **II-4-2-2. LEB Pro2 の登録**

ME-IPTR2 䛷中継する LEB Pro2/LEB Pro/LEB Express を登録します。

- 「コンテンツ」→「ライブ中継」を選択します。
- 「新規作成」をクリックします。
- 「URI を入力」を選択します。
- 「中継元 URI」には接続する LEB の"RTSP://IP\_Address/video" を入力します。
- 「タイトル」と「コメント」を入力し作成をクリックします。
	- ※ ONVIF に対応していないカメラの場合には、カメラで有効な URI を入力してください。
	- ※ カテゴリーは使用しません。

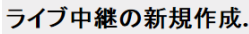

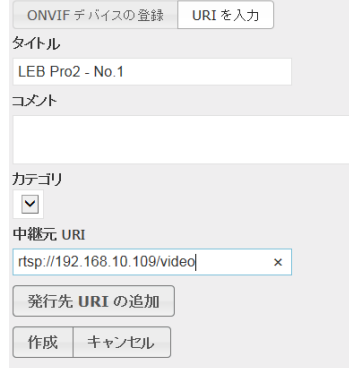

#### **II-4-2-3. MEDIAEDGE Decode**r䛻コンテンツを登録

MEDIAEDGE Decoder で中継したコンテンツを再生するために、中継アドレスを確認します。

● 「コンテンツ」→「ライブ中継」を選択します。

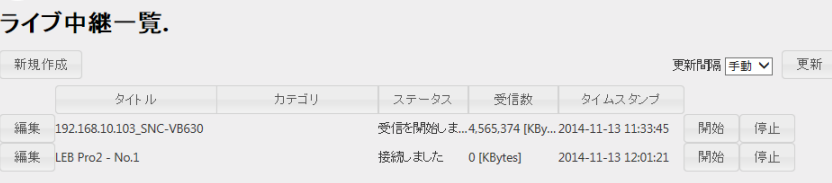

● 登録するコンテンツを選択し「編集」をクリックします。

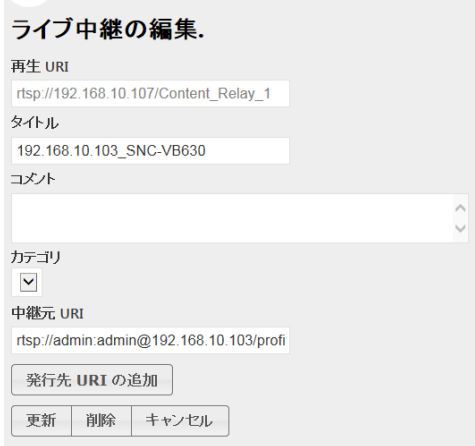

この画面に表示されている再生 URI を MEDIAEDGE Decoder に登録することで、再生可能となり ます。

※ カテゴリーは使用しません。

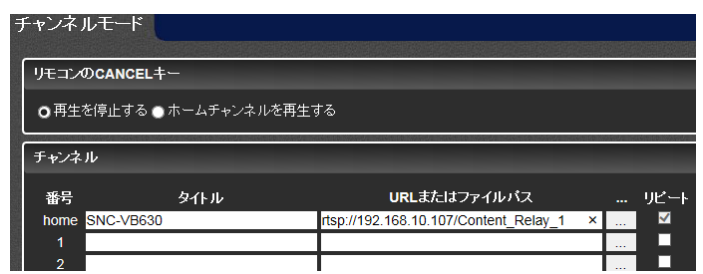

※ URI のアドレスが"localhost"になっている場合には、ME-IPTR2 の IP アドレスかホスト名に変 換して設定ください。

#### **II-4-2-4. 発行先 URI の追加**

ME-IPTR2 で中継したコンテンツを指定した URI に配信します。

● 「発行先 URI の追加」を選択します。 配信先の URI を指定してください。

#### **■ II-4-3. プレイリスト作成**

#### **II-4-3-1.** プレイリスト䛾作成

プレイリストを作成することで、設定した時間で順番に切り替えて中継を行うことができます。

- 「コンテンツ」→「プレイリスト」を選択します。
- 「新規作成」をクリックします。
- 「コンポーネントの追加」をクリックします。
- 「ライブ中継選択」でネットワークカメラを選 択し再生時間を設定します。

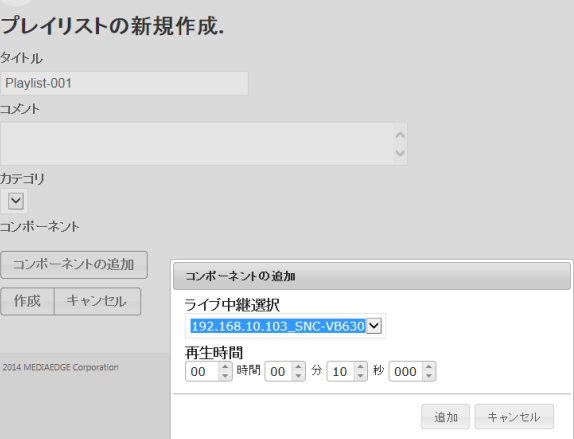

プレイリストー覧. ブレイリストが見つかりません。 新規作成

- 必要な数だけコンポーネントを追加したら作成をクリックし ます。
	- ※ カテゴリーは使用しません。

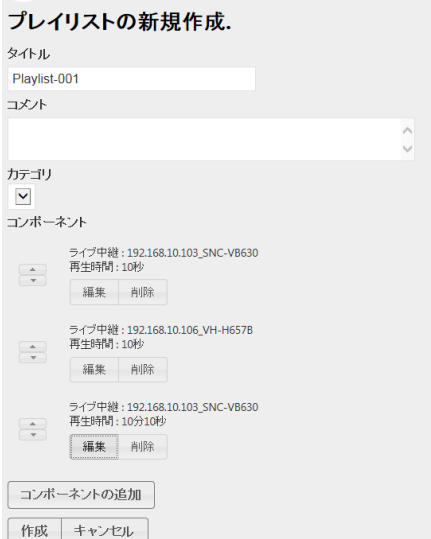

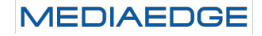

#### **II-4-3-2. MEDIAEDGE Decode**r䛻プレイリストを登録

MEDIAEDGE Decoder 䛷プレイリストを登録する、中継アドレスを確認します。

- 「コンテンツ」→「プレイリスト」を選択します。
- 登録するプレイリストを選択し「編集」をクリックします。

再生 URI を MEDIAEDGE Decoder に登録することで、再生可 能となります。

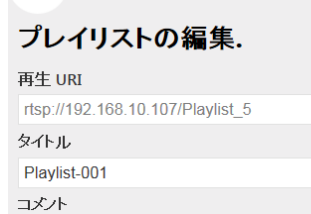

※ URI のアドレスが"localhost"になっている場合には、ME-IPTR2 の IP アドレスかホスト名に変 換してください。

#### **■ II-4-4. 再生装置の登録**

- 「プレイヤー」を選択します。
- 「新規作成」をクリックします。
- 「IP アドレス」に MEDIAEDGE Decoder の IP アドレ スを、「タイトル」と「コメント」を記述し作成をクリックし ます。
- 「連動再生」をチェックすると連動再生が有効になり ます。

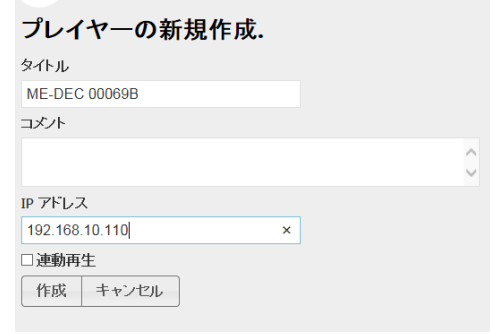

#### 連動再生機能

制御端末から ME-IPTR2 䛾管理コンソールを開き MEDIAEDGE Decoder をプレイヤー登録 し連動再生を有効にした場合に、この端末から管理コンソールのトップページのカテゴリツリー からコンテンツを選択して再生させると再生ウィンドウの上部に連動再生ボタンが出現します。 連動再生ボタンを押すことで、再生しているコンテンツを連動して MEDIAEDGE Decoder に 再生させることができます。

別の端末から管理コンソールに接続した場合は連動再生ボタンは表示されません。またプレ イヤーの編集の個所でも連動再生にはチェックがついていません。

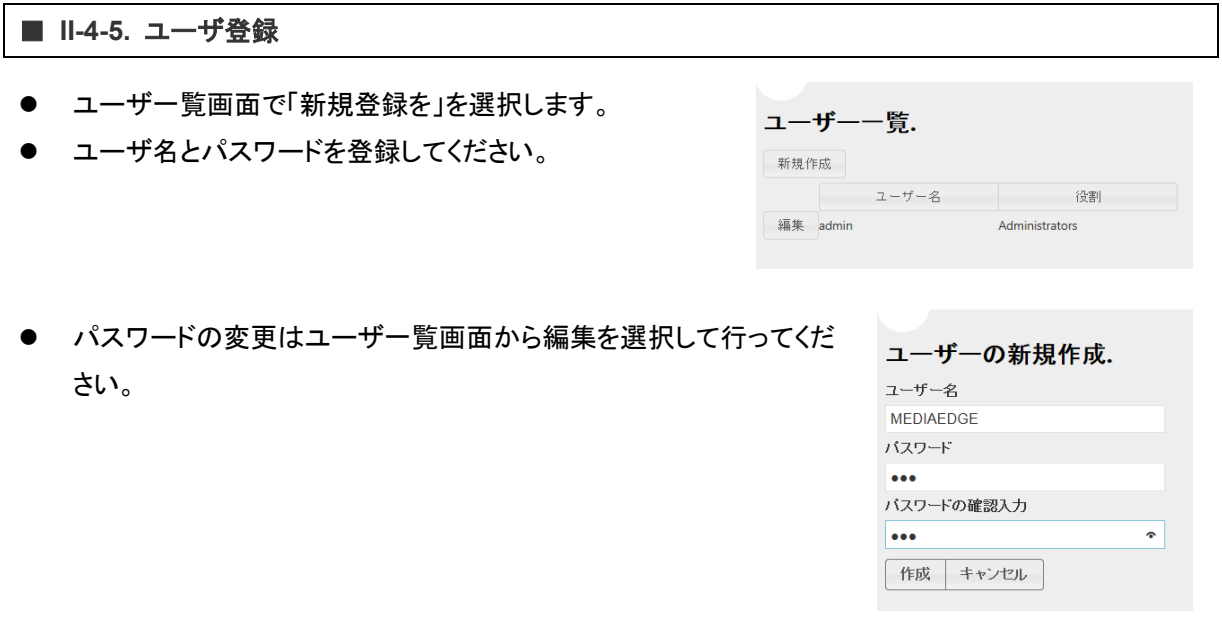

#### ■ II-4-6. 管理機能

#### **II-4-6-1.** 電源管理

● 「システム」→「電源管理」を選択します。

「再起動」と「シャットダウン」を行うことができます。

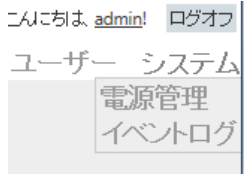

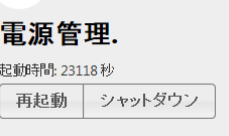

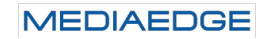

#### **II-4-6-2.** イベントログ

● 「システム」→「イベントログ」を選択します。

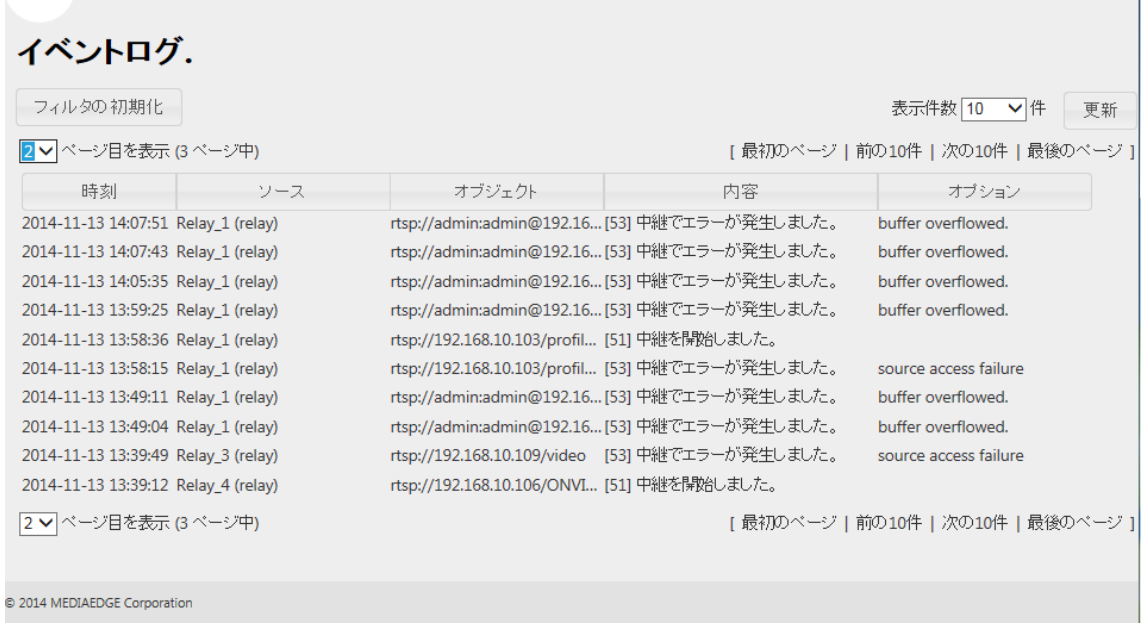

中継状態、エラーの発生などのログを表示します。

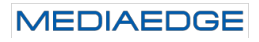

## III. **Appendix**

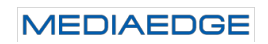

### III-1. 仕様

#### **■ III-1-1. ハードウェア仕様**

標準構成

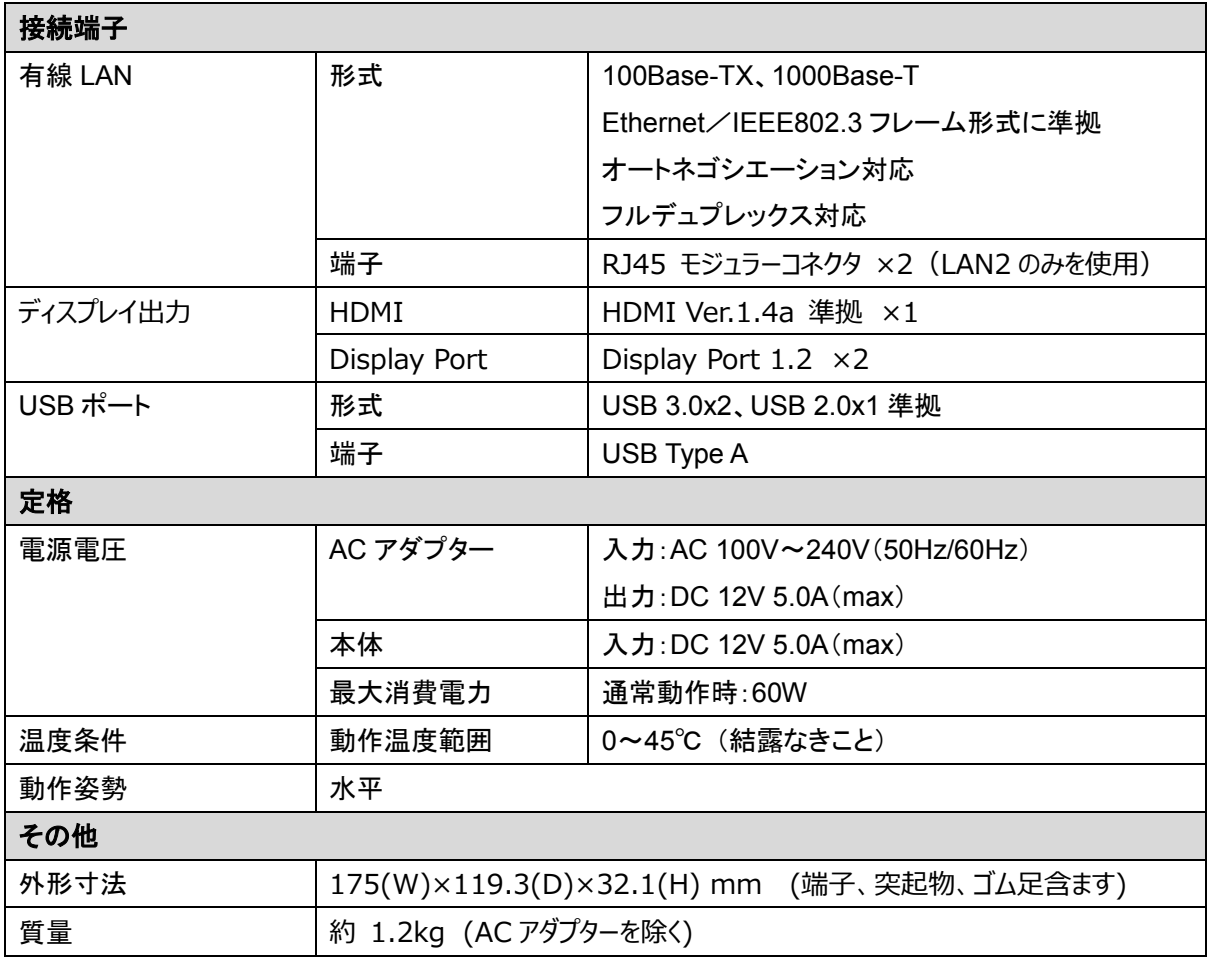

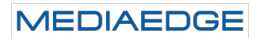

**■ III-1-2. 外観、サイズ** 

#### **ME-IPTR2** 本体

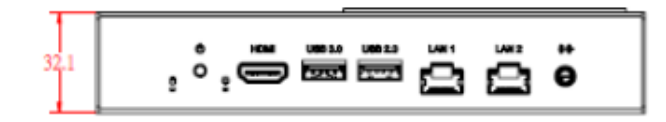

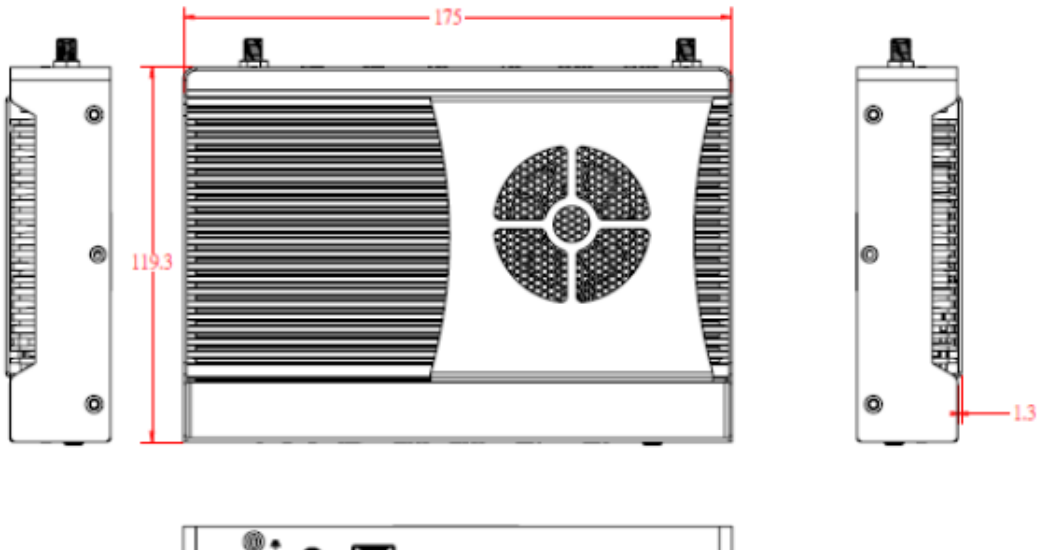

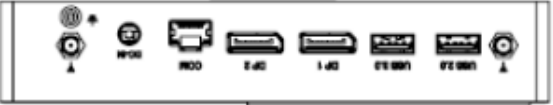

※ 本体サイズに加えて上面に 50mm、背面に 50mm 以上空間を空けて設置してください。